# **MÓDULO VALORACIÓN DE ACTIVIDADES DEL PLAN DE DEDICACIÓN ACADÉMICA (PDA) Guía del profesorado** APLICACIÓN GOA

Servicio de Organización Académica y Planificación de Plantillas del PDI Dirección General de Sistemas de Información - Área de Sistemas de Información Abril, 2023

#### **INTRODUCCIÓN**

En la planificación docente del curso 2017-2018, el Vicerrectorado de Ordenación Académica y Personal (VOAP), pone en marcha la aplicación llamada **GOA.**

Esta aplicación se basa en el proceso de Planificación Docente en el que se encuentran implicados Centros, Departamentos y Unidades administrativas y que se desarrolla de forma anual mediante la aplicación de la *Instrucción de Coordinación de los planes de ordenación docente de centros y departamentos de la UCA*, publicada en el BOUCA.

De acuerdo con los distintos procedimientos, GOA se compone de los siguientes módulos:

- Gestión de Asignaturas, dividido en:
	- $\checkmark$  Oferta de optativas
	- $\checkmark$  Plan docente de las asignaturas
	- Programa docente de las asignaturas
- **Valoración de actividades:** Alegaciones a las actividades establecidas en el Plan de Dedicación Académica (PDA)
- Gestión de contratos
- $\triangleright$  Tutorías
- $\blacktriangleright$  Listas de clase
- Gestión PIF

En esta Guía se explica el módulo **VALORACIÓN DE ACTIVIDADES**. Todos los módulos actuarán aproximadamente del mismo modo en cuanto a pantallas, avisos, etc. Se ha tratado de crear una aplicación muy intuitiva que el usuario pueda manejar de forma cómoda, fácil y sencilla.

Cualquier consulta o incidencia en el **GOA** podrán comunicarlo a través del CAU que se creará a tal efecto en la siguiente dirección:<https://cau-ordacademica.uca.es/cau/grupoServicios.do?id=N0001>

#### **INSTRUCCIÓN DE PLANIFICACIÓN DOCENTE**

Por otra parte, se indica lo señalado en la *Instrucción de coordinación* con respecto a la valoración de actividades:

#### **CAPÍTULO 4. ESTABLECIMIENTO DE LA CAPACIDAD DOCENTE DE LAS ÁREAS DE CONOCIMIENTO Y DEPARTAMENTOS**

A partir de la información disponible en la Universidad, el Vicerrectorado competente en la materia determinará la capacidad inicial de cada una de las áreas, calculada a partir de la suma de las capacidades iniciales individuales de su profesorado, de acuerdo con lo establecido en el Plan de Dedicación Académica (PDA).

Para determinar la capacidad final de las áreas y departamentos, se llevarán a cabo las siguientes actuaciones:

- 1. Las unidades responsables del registro de actividades valoradas (Servicios Centrales, centros y departamentos), de acuerdo con lo establecido en el Procedimiento de Registro y Valoración de Actividades del profesorado y en los criterios del PDA vigente para el curso 2023-2024, registrarán la valoración de las diferentes actividades docentes, de investigación y de gestión desarrolladas por el profesorado. El plazo para el **registro** comenzará una vez se proceda a la apertura del Ejercicio 2023-2024 en UXXI\_AC finalizando el 28 de abril.
- 2. El profesorado dispondrá de su **informe preliminar de actividades** en el Sistema de Información, el **2 de mayo**. Del **2 al 12 de mayo** el profesorado y, de acuerdo con el procedimiento establecido en la Guía Registro y Valoración de Actividades del profesorado, revisará la valoración de actividades que hayan sido incluidas por las unidades responsables y registrarán las **alegaciones** que estimen oportunas que se ajusten a la normativa citada anteriormente. Estas alegaciones deberán contener toda la información requerida para cada actividad según se detalla en dicha Guía y serán **revisadas por las unidades** responsables no más tarde del 26 de mayo (del **15 al 26 de mayo**).

#### **ACCESO A LA APLICACIÓN**

**ACCESO A GOA: <https://goa.uca.es/goa>**

(Optimizado para Firefox, Google Chrome)

Para acceder a GOA, deberán introducir su clave de acceso de la UCA (Nombre de usuario: u--- / Contraseña: c---). En la pantalla principal habrá información general de los plazos de los procedimientos.

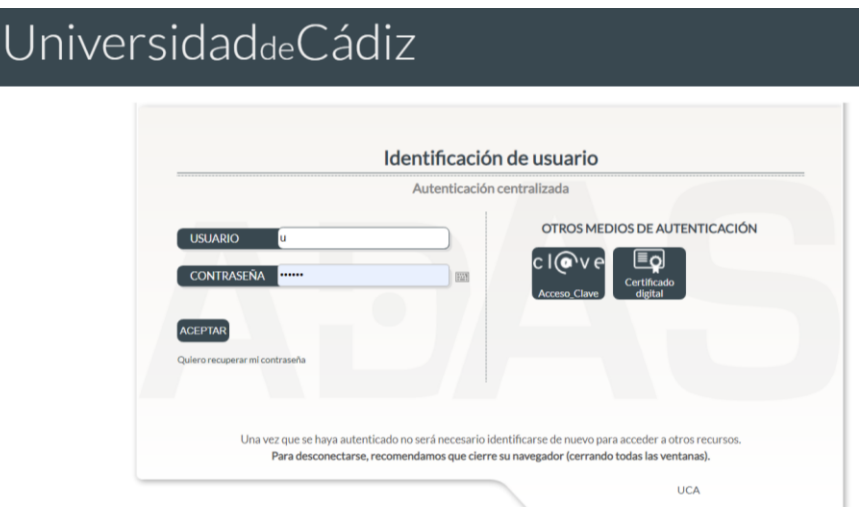

En la siguiente pantalla podrán encontrar **Noticias** sobre los distintos procedimientos de la Planificación Docente.

En la barra superior de la aplicación estarán activados los módulos disponibles. Deberán seleccionar **Valoración de Actividades:**

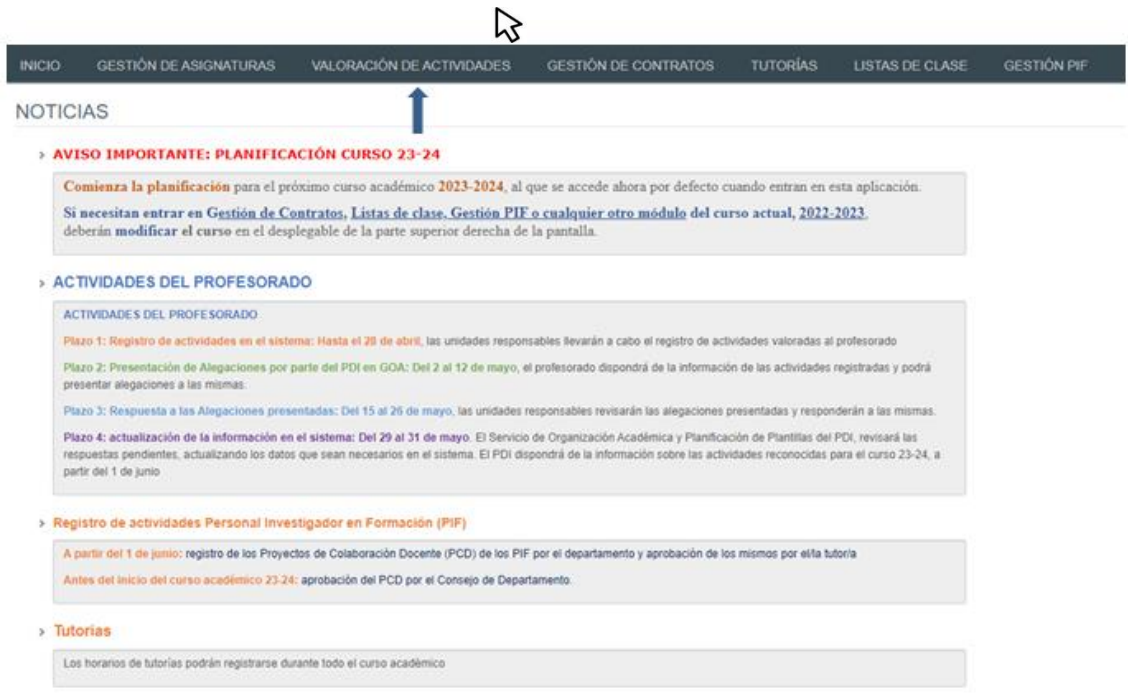

# **ALEGACIONES A LA VALORACIÓN DE ACTIVIDADES**

## **1. DATOS GENERALES**

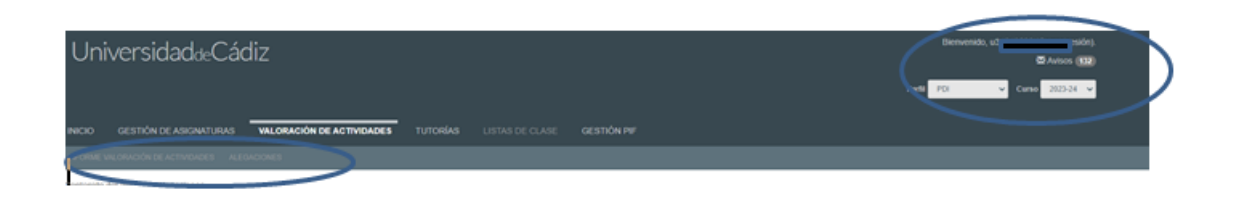

En la **parte superior de la pantalla**, a la derecha, encontrarán:

- > Su identificador de usuario (uxxxxxxx) y la opción de (Cerrar sesión).
- Si tiene algún aviso (comunicación), aparecerá un número con la cantidad de avisos pendientes de visualizar.
- **Perfil**. Es el perfil de acceso que el usuario autenticado tiene a la aplicación. En este módulo deberá tenerse en cuenta que los responsables académicos tendrán dos perfiles diferentes a elegir en el desplegable: uno de PDI (que le aparecerá por defecto) y otro de PDI Centro o PDI Departamento. Será el perfil de PDI el necesario para realizar las alegaciones.
- **Curso** académico sobre el que se van a llevar a cabo las alegaciones a las actividades. Por defecto, aparecerá el curso actual 2023-2024, que es donde deberán realizarlas.

#### El **Módulo Valoración de Actividades** se divide en:

- **Informe Valoración de Actividades**. En este submódulo, el usuario podrá ver las actividades registradas y ya valoradas, sobre las que podrá realizar alegaciones. También podrá presentar nuevas alegaciones a actividades que no se encuentran en su Informe de Valoración de Actividades (Ver Apartado 2).
- **Alegaciones**. En este submódulo el usuario podrá, tanto realizar alegaciones a actividades no registradas, como ver el listado de sus alegaciones presentadas o ya respondidas sobre el que podrá, dependiendo del caso, modificarlas, cancelarlas, aportar documentación o rehacerlas (Ver Apartado 3).

**NOTA**: Si el profesorado no tiene ningún dato en su Informe de valoración de actividades, es decir, no hay ninguna actividad registrada en UXXI-Académico, podrá presentar igualmente alegaciones a actividades no valoradas o registradas, dentro del submódulo **Alegaciones**.

### **2. INFORME VALORACIÓN DE ACTIVIDADES**

Una vez las distintas unidades han registrado las actividades a valorar de acuerdo con el PDA vigente, el profesorado podrá comprobar dichas actividades tanto en el Sistema de Información [\(https://sistemadeinformacion.uca.es/\)](https://sistemadeinformacion.uca.es/), como en este submódulo, donde además de revisarlas, podrá presentar Alegaciones a las mismas:

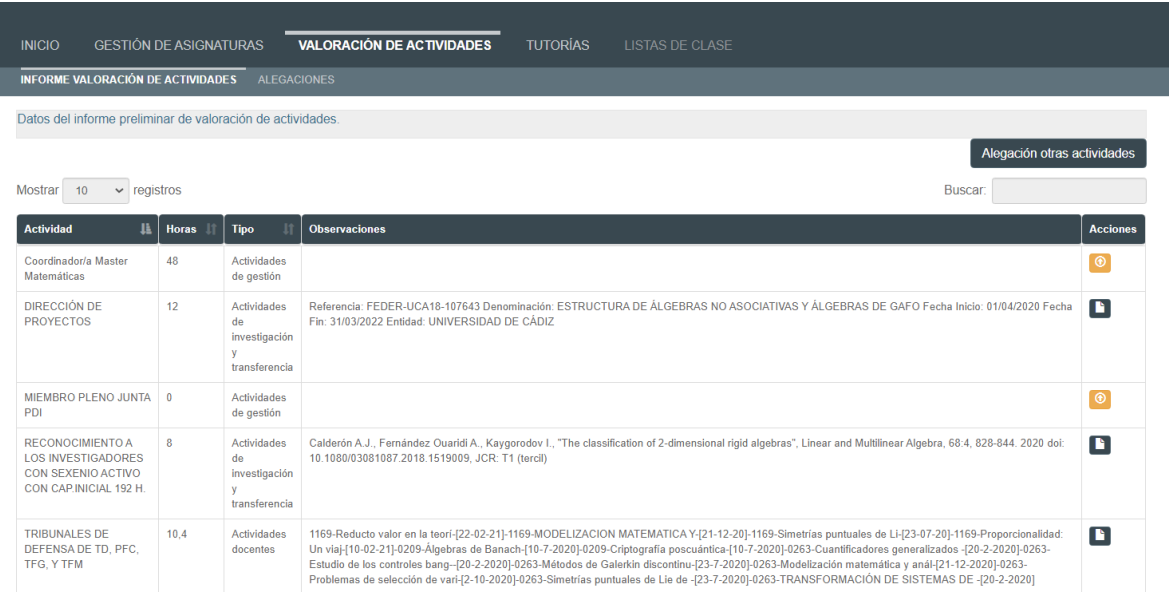

Dentro de este submódulo encontrarán una tabla con:

- La **actividad** valorada
- El número de **horas** valorados de la actividad, según el PDA
- El **tipo** de actividad: docente, de gestión o de investigación
- Las **observaciones** que se han hecho constar cuando se ha registrado por parte de las unidades
- Una columna de **acciones** en la que, en un principio, sólo les aparecerán los siguientes iconos:
	- D. o El de **Nueva Alegación**
	- o En las actividades referidas a Cargos o actividades Sindicales, este icono indicará que la alegación se realizará en el botón situado más arriba: Alegación otras actividades
	- o Posteriormente, aparecerá el botón **Editar la alegación** para realizar cambios.

La tabla podrá ser ordenada por columnas, pinchando sobre el icono situado a la derecha del nombre de las mismas.

#### **Presentar una alegación a una actividad ya valorada**

Si cualquiera de las actividades que aparecen en su informe no se encuentran valoradas correctamente, podrán presentar una alegación pinchando sobre el icono **Nueva Alegación**  n

Les aparecerá el siguiente cuadro con los siguientes datos:

**Nombre, departamento, área y categoría**.

Datos a aportal

 Por defecto, la **actividad** será sobre la que se va a alegar. Sin embargo, en el caso de que la **actividad** en cuestión pueda tener distintos apartados, éste campo podrá desplegarse. Por ejemplo, en el caso de Tutelas de Trabajo y Dirección de Tesis, habrá que elegir entre Tutelas de TFG, de TFM o de Tesis Doctorales. Cuando se elija la actividad, aparecerá una nueva línea que informará de los datos que son necesarios aportar para realizar la alegación.

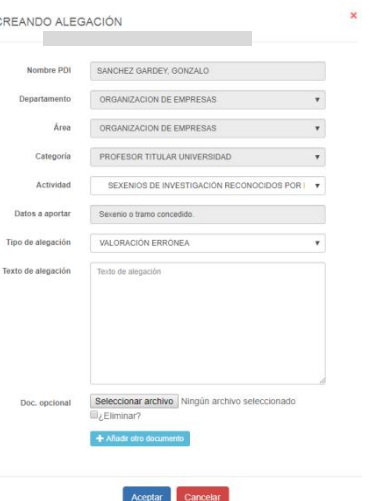

 El **tipo de alegación** será "Valoración Errónea" por defecto, ya que se valora una actividad ya registrada.

Nombre del alumno. Grado/Máster. Fecha de defensa

- **Texto de alegación**. En este campo deberá justificar la alegación, explicando los motivos por los que la presenta.
- Finalmente, podrá **añadir un Fichero** si fuera necesaria una explicación más extensa o documentación adicional.
- Pulsando la aceptar la alegación quedará grabada y la unidad correspondiente podrá responderla.

Una vez aceptada la alegación, el sistema nos devolverá a la pantalla anterior donde podremos ver que, en la actividad alegada, nos ha aparecido un nuevo icono que nos permitirá modificar la alegación realizada:

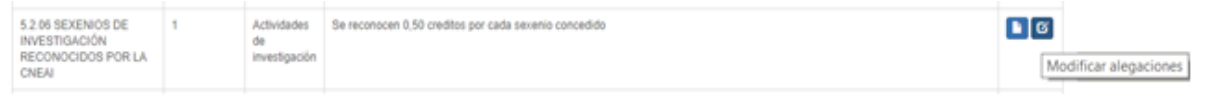

Si pinchamos en este icono para modificar la alegación, el sistema nos llevará al **submódulo Alegaciones.** Aquí, podrá tanto editarla **como cancelarla q** (Ver **Acciones** en pág. 9).

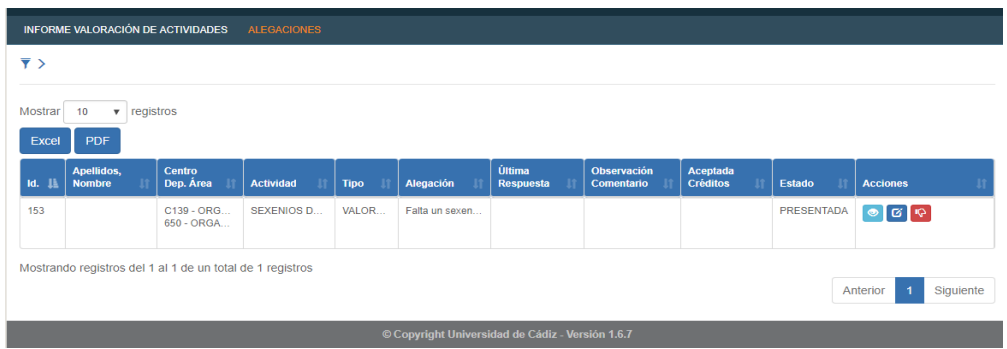

La tabla podrá ser ordenada por columnas, pinchando sobre el icono situado a la derecha del nombre de las mismas.

Para seguir presentando alegaciones a actividades ya valoradas, deberá volver al submódulo **Informe Valoración de Actividades** pichando sobre el mismo. INFORME VALORACIÓN DE ACTIVIDADES ALEGACIONES

р

En el submódulo **Informe Valoración de Actividades** podrá realizar alegaciones a las actividades ya valoradas como hemos explicado anteriormente, pero también podrá presentar alegaciones a actividades que no se encuentren en el listado, pinchando el botón que se encuentra en la parte superior derecha de su pantalla:

Alegación otras actividades

#### **3. ALEGACIONES**

En **Alegaciones** podrá tanto ver, modificar, rehacer, eliminar alegaciones o aportar información a las mismas, como realizar las alegaciones nuevas que estime convenientes.

En la parte superior de la pantalla le aparecerán por defecto sus datos: nombre, apellidos, departamento y área.

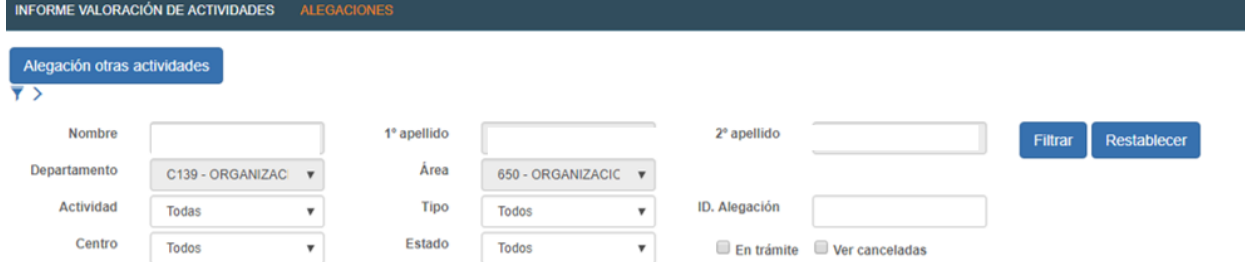

Podrán presentar alegaciones pinchando sobre el botón Alegación otras actividades La única diferencia con la presentación de alegaciones explicada anteriormente es que, por defecto, el motivo será "Sin Valoración", ya que estas nuevas alegaciones se refieren a actividades que no están en su Informe de valoración, no están registradas en el sistema.

Para ver el listado de las alegaciones que han realizado, podrán **filtrar** filtrar por una serie de datos:

- **Actividad**. Tienen un desplegable con el listado de actividades contempladas en el PDA
- **Tipo**. Podrán escoger entre Sin valoración o Valoración errónea
- **ID. Alegación**. Podrán indicar el número Identificador de la alegación
- **Centro**. Tienen un desplegable con los centros de la UCA
- **Estado**.
	- o Todos. Todas las alegaciones.
	- o Presentada. Las alegaciones que se han presentado, pero aún no han sido respondidas.
	- o Pendiente Información. Alegaciones de las que las unidades le han solicitado al usuario más información para poder responderlas.
	- o Rehacer. Alegaciones que las unidades le han devuelto al usuario para que éste las revise y vuelva a presentarlas. Normalmente el motivo será el de presentar la alegación en una actividad incorrecta.
	- o Finalizada. Alegaciones respondidas y finalizadas por las unidades.
	- o Cancelada. Alegaciones canceladas.

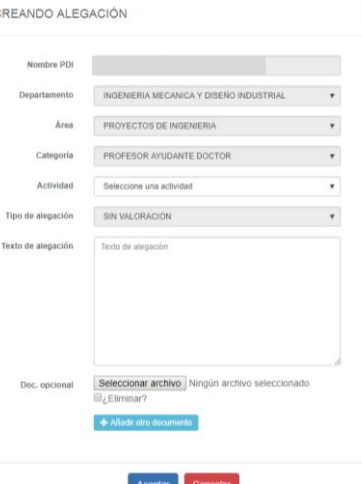

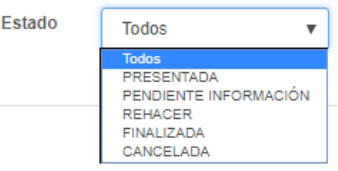

- **En trámite**. Aparecerán las alegaciones cuyo estado sea Pendiente de información o Rehacer.
- **Ver canceladas.** Si seleccionan esta opción, en el listado también se incluirán las alegaciones canceladas.

Una vez elegidos los filtros adecuados, pulsarán en **Filtrar** y aparecerá el listado en la parte inferior de la pantalla, desapareciendo los campos del filtro en la parte superior.

Si quieren volver a filtrar, pulsarán en  $\overline{\bullet}$  y el Filtro volverá a aparecer.

El botón Restablecer volverá a la situación anterior.

En principio, el listado de sus alegaciones será una tabla donde en todas ellas el Estado será **Presentada**, en color blanco. Podrán descargar en Excel o PDF el listado de sus alegaciones presentadas, pinchando en los iconos que aparecen en la parte superior de la tabla de datos. Excel **PDF** 

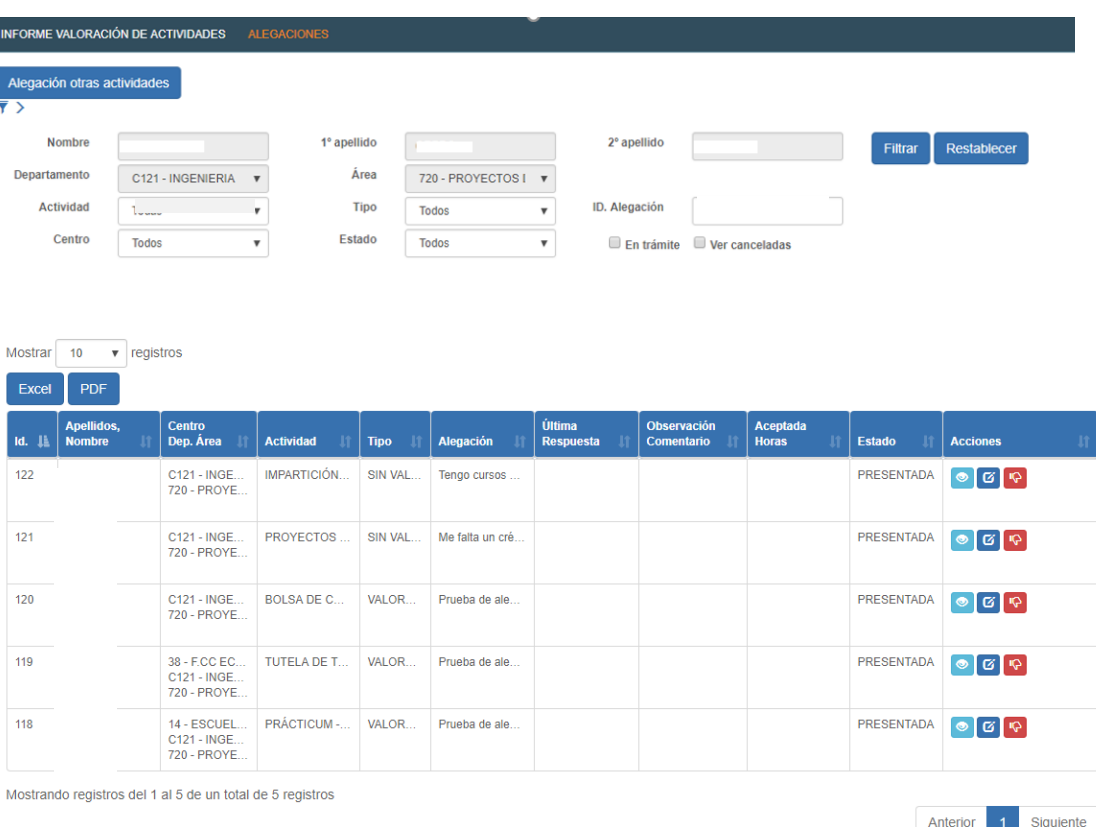

El listado de las alegaciones presentadas tiene los siguientes datos:

- **Id.** Número identificador de la alegación
- **Apellidos, nombre, centro, departamento y área** del usuario
- **Actividad que se alega**
- **Tipo de alegación**: Sin valoración o Valoración errónea
- **Alegación**. Texto con el que el usuario ha justificado la alegación
- **Última respuesta** de la unidad responsable de la actividad
- **Observación, comentario**.
- **Aceptada Horas**. Si la alegación es aceptada por la unidad, aquí se indicarán las horas que se van a valorar
- **Estado**. Se indicará el estado de la alegación: presentada, cancelada, pendiente de información, etc.
- **Acciones**. En cada una de las alegaciones, el usuario podrá realizar las siguientes acciones:

**Ver historia.** Podrá visualizar las distintas acciones que se han realizado en la alegación: la propuesta inicial, la respuesta de la unidad, etc.

**Editar Alegación.** Podrá editar la alegación para realizar EDITANDO ID: 26 - BOLSA DE CRÉDITOS DEL CENTRO modificaciones. En el caso de que el Estado sea **Rehacer**, aquí es donde deberán ORGANIZACIÓN DE EMPRESAS ina. ORGANIZACIÓN DE EMPRESAS entrar para cambiar la actividad o la justificación. Una vez PROFE modificada, el estado volverá a ser **Presentada** para que la unidad correspondiente pueda contestar.  $T_{\text{max}}$ **Alenación** Estad **BOLSA DE C...** SIN VAL... El departamen... Es necesario a... Envío la docum. PRESENTADA  $\circ$   $\circ$ 

**Cancelar Alegación.** Esta acción eliminará la alegación presentada. Sólo aparecerá cuando en el filtro pinche en Ver canceladas o en el Estado elija Canceladas.

Posteriormente y en el plazo establecido para ello, las Unidades irán respondiendo a las alegaciones presentadas, lo que les será comunicado al profesorado a través de mail. Además, tendrán un Aviso (ver apartado 4 de esta Guía).

A medida que las distintas Unidades respondan, las alegaciones cambiarán de color y de **Estado** en el submódulo de **Alegaciones**:

- Si la alegación aún no ha sido respondida por la unidad correspondiente, aparecerá en blanco y en Estado **Presentada**.
- Si la alegación se encuentra en Estado **Finalizada**, pudiendo haber sido aceptada o no, la línea de esa alegación aparecerá en color verde (aceptada) o rojo (no aceptada). Asimismo, la Aceptación puede haber sido parcial y en este caso la línea de la misma aparecerá en color morado (aceptada parcialmente).
- Si su alegación necesita que aporten más información, la línea de esa alegación aparecerá en color beige y el Estado será **Pendiente información**. En el Aviso y en el mail que se envía, se indica esta circunstancia.
- Si el Estado es **Rehacer** su alegación por no ser adecuada o no corresponder a esa unidad, la línea será de color beige oscuro. En el Aviso y en el mail que se envía, se indica esta circunstancia.

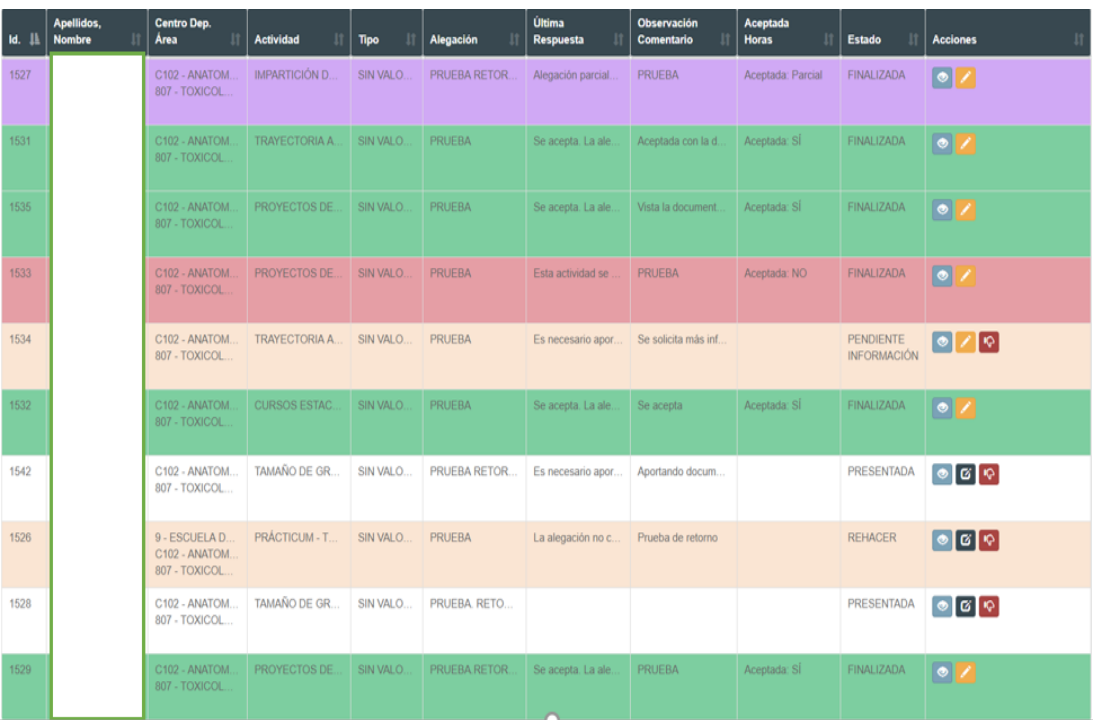

Finalmente, aparece un nuevo icono en la columna Acciones cuando la unidad responde que la alegación está Pendiente de información:

**Añadir Comentario/Documentación.** Cuando una unidad responda al usuario indicándole que necesita información, el estado de esta alegación pasará a ser **Pendiente Información**. Entonces, en la alegación aparecerá este icono. Pinchando sobre él, tendremos un cuadro donde el usuario podrá añadir los comentarios o documentación necesaria para responder a la solicitud de información de la unidad. Cuando el usuario complete esta información, la Alegación pasará de nuevo al estado **Presentada**, para su respuesta por parte de la unidad correspondiente.

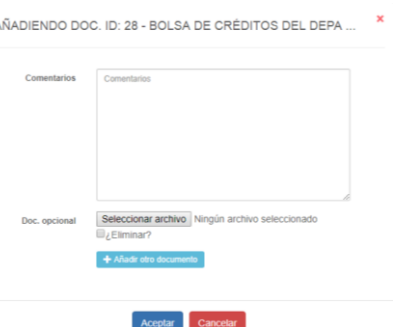

# **4. AVISOS**

Cuando las unidades vayan respondiendo a las alegaciones, al usuario le llegará un mail indicándole la situación de su alegación y en **Avisos**, podrá ver estas comunicaciones realizadas.

El usuario deberá entrar en el sistema a verificar si tiene alguna comunicación en el mismo, que podrá comprobar en la parte superior  $\bullet$  Avisos de la pantalla Pinchando en los avisos, le aparecerá:

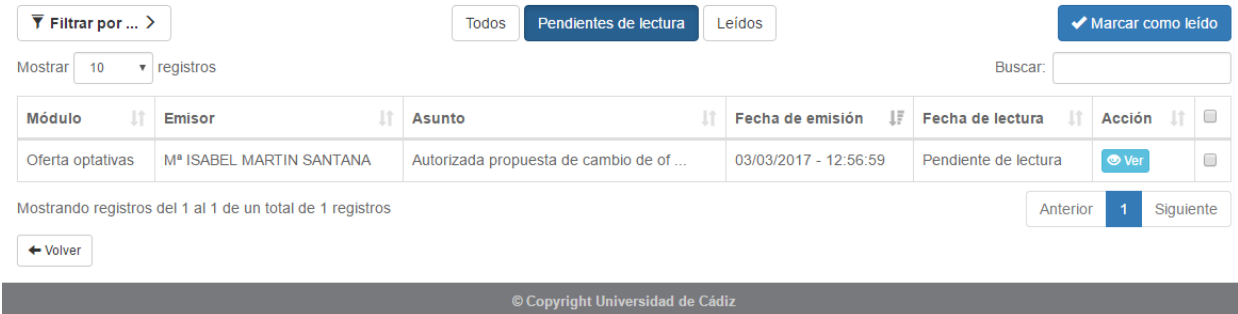

En el caso de que el número de avisos fuera elevado, podrá filtrar los mismos en la parte superior.

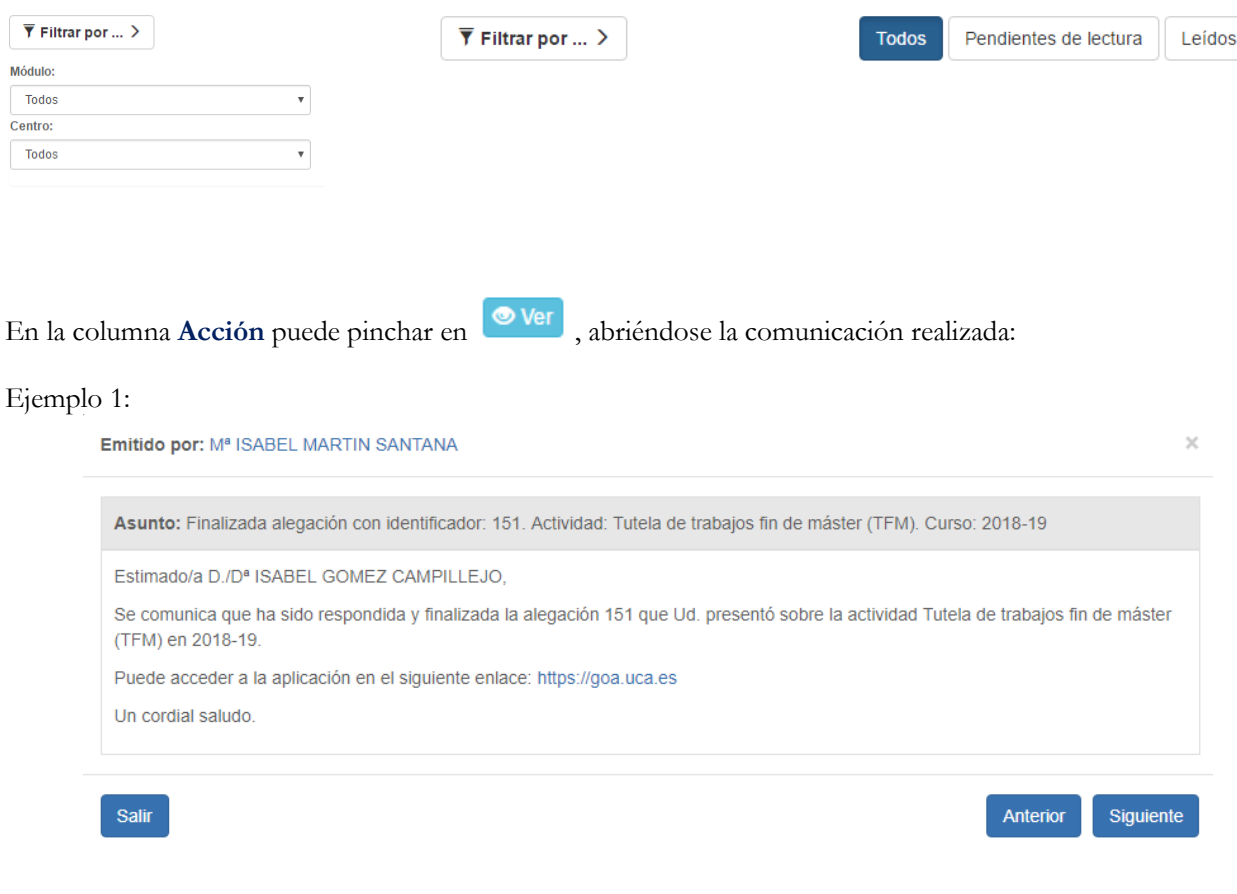

### Ejemplo 2:

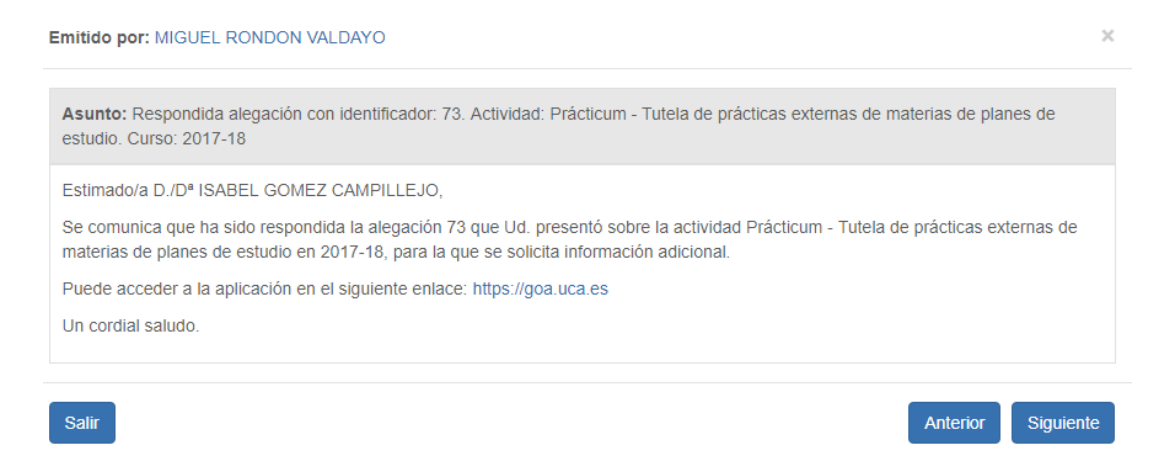

Seleccionando los avisos en la última columna, se podrán marcar como leidos o eliminar. La opción Eliminar marcados sólo estará disponible para avisos leídos o marcados como leídos.

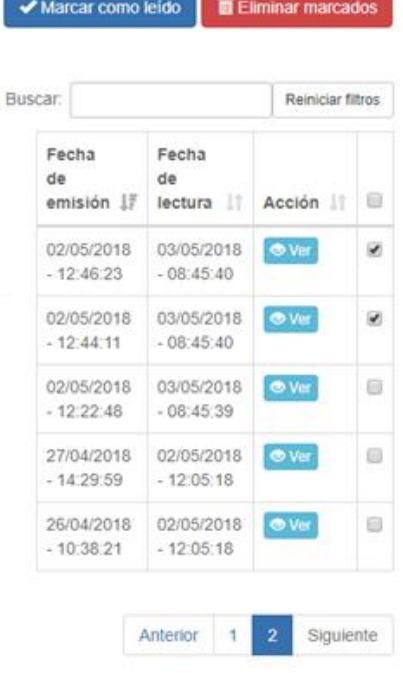